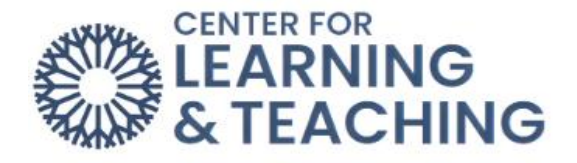

Ť

## **Adding and Deleting Course Topics**

Sections can be added or removed directly from the course home page. To add an additional section, start by turning on **Edit mode**.

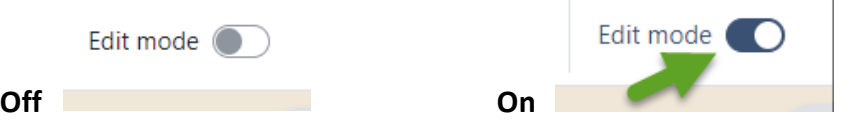

Open the Side Navigation Panel and select **Course Overview**.

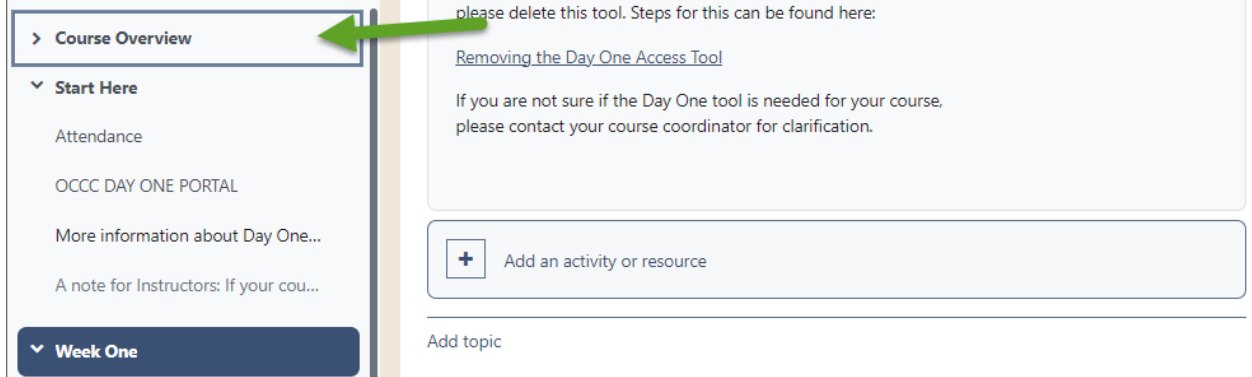

## **Adding Topics**

Topics can only be added or deleted in the Course Overview. Select the **Add topic** to add a topic.

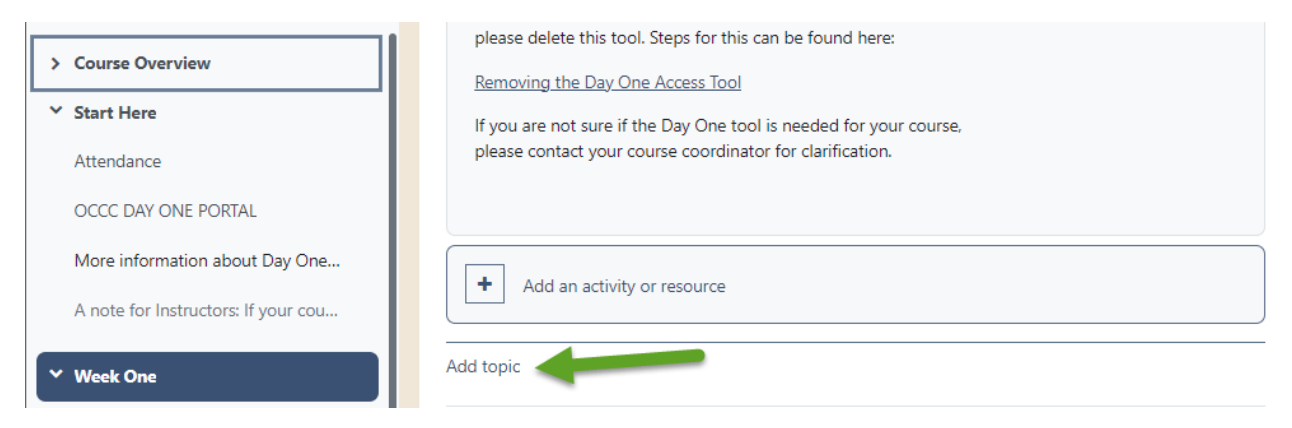

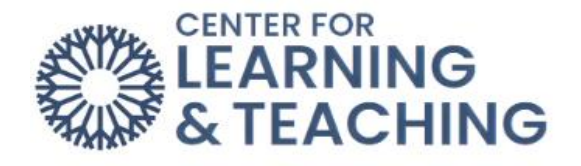

Select the pencil edit icon to change the topic name.

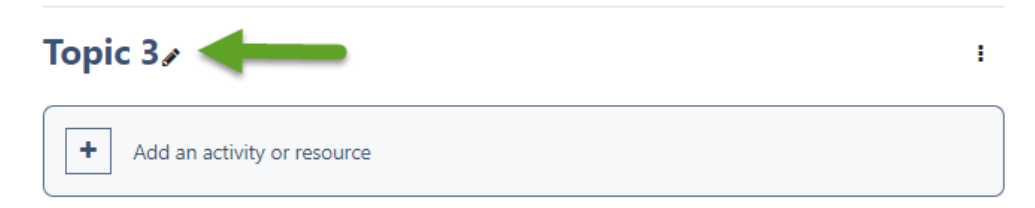

Enter the new name of the topic and click **Enter** to save the new topic name.

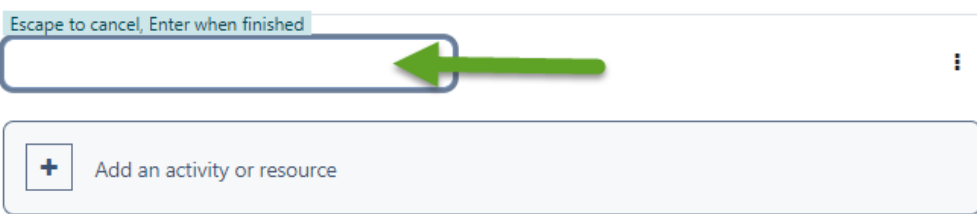

## **Deleting Topics**

In the Course Overview section, choose the Course Topic you would like to delete. Click the three vertical dots on the same row as the topic to be deleted.

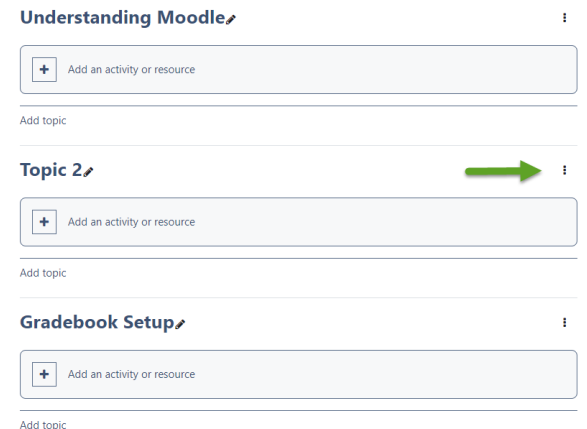

## Next, select **Delete Topic**.

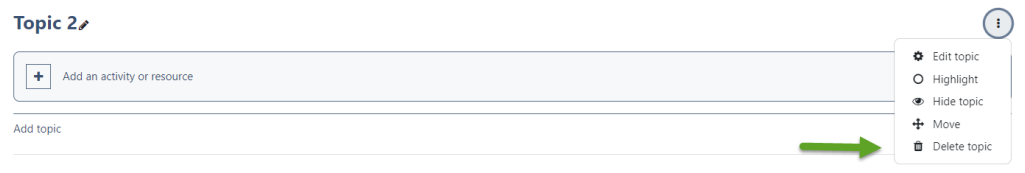

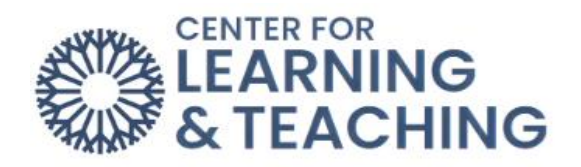

The Topic will be deleted, and the remaining topic will retain the same order.

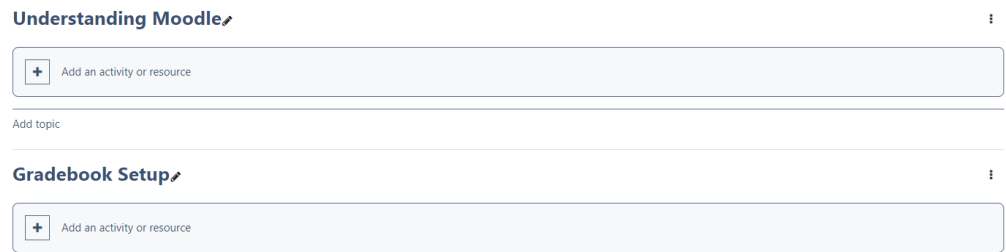

If you have questions or need assistance, please contact the Center for Learning and Teaching at 405-682-7838 or clt@occc.edu.